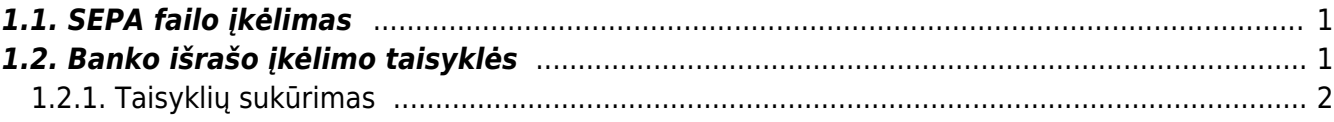

## <span id="page-2-0"></span>**Banko išrašas**

Banko išrašas yra dokumentas, naudojamas banko išrašui įkelti, saugoti ir vėlesniems dokumentams sukurti (pinigų gavimams, mokėjimams, korespondencijoms ir kt.). XML failas ISO 20022 (žinomas kaip SEPA failas) gali būti importuotas į banko išrašo dokumentą.

## <span id="page-2-1"></span>**1.1. SEPA failo įkėlimas**

Norėdami įkelti banko išrašą: Norėdami importuoti banko SEPA failą, pirmiausia turite sukurti naują banko išrašo dokumentą. Eikite FINANSAI → Dokumentai → Banko išrašas ir spauskite F2-NAUJAS.

Parinkite numeraciją, datą. Laukelyje APMOKĖJIO TIPAS, reikia parinkti tipą, atitinkamai kokia banko sąskaita bus importuojama ir išsaugoti banko išrašo dokumentą.

APMOKĖJIMO TIPO kortelėje EKSPORTO TIPAS turi būti parinkta 18 (SEPA EST).

Po banko išrašo dokumento išsaugojimo, atsiras mygtukas IMPORTUOTI SEPA EST. Paspaudę mygtuką, galite pasirinkti banko išrašo SEPA failą iš savo kompiuterio ir įkelti jį.

Kiekviena banko SEPA failo eilutė įkeliama kaip atskira dokumento eilutė. Visos operacijos su gautomis arba sumokėtomis sumomis importuojamos. Keikvienam banko failo įrašui "Directo" eilutėse priskiria "Pinigų gavimo", "Apmokėjimo", "Korespondencijos" ir kt. tipą. Jei yra poreikis, galite pakeisti eilutės tipą.

 Jei "Pinigų gavimo", "Apmokėjimo" ir kt. dokumentai buvo sukurti iš tam tikrų eilučių, bet vėl importuojami, visos eilutės, kurios nuturi susijusių dokumentų - bus ištrintos. Tos eilutės, kuriuos turi susijusius dokumentus - liks (ir jei tų pačių įrašų bus importo faile, jie nebus pakartotinai importuojami, jei duomenys turi unikalų eilutės identifikatorių).

Failo eilutės pasiskirstys į tokias skiltis:

- VISI matysite visas eilutes;
- Nepanaudotas niekam nepriskirtos eilutės;
- Pinigų gavimas eilutės, kuriose gauti pinigai iš pirkėjų;
- Apmokėjimas eilutės, kuriose yra mokėjimai tiekėjams;
- Korespondencija banko komisiniai, mokėjimai Sodrai, VMI, darbo užmokesčio mokėjimai ir kitos operacijos.

## <span id="page-2-2"></span>**1.2. Banko išrašo įkėlimo taisyklės**

Galima sukonfigutuoti taisykles, kad eilučių informaciją "Directo" dokumente iš banko išrašo užsipildytų automatiškai. Toks konfiguravimas dažniausiai naudojamas banko operacijoms, kurios apskaitomos darant įrašus tiesiai į didžiąją knygą (per korespondencijas), pavyzdžiui: mokesčiai, palūkanos, paskolų mokėjimai ir panašiai.

## <span id="page-3-0"></span>**1.2.1. Taisyklių sukūrimas**

Lengviausias būdas pradėti naują taisyklę yra sukurti ją iš dokumento banko išrašas eilutės. Kiekvienoje eilutėje, kuriai taikoma taisyklė, pateikiamas tos taisyklės kodas, kurį spustelėjus galima atidaryti taisyklę. Visose dokumento eilutėse, kuriose nėra jokių žinomų taisyklių, bus pridėta nuoroda. Pavyzdys: Vienoje eilutėje jau taikoma taisyklė (BANK\_KOM\_23), o kitose eilutėse, kurios neturi jokių žinomų taisyklių, yra nuoroda PRIDĖTI.

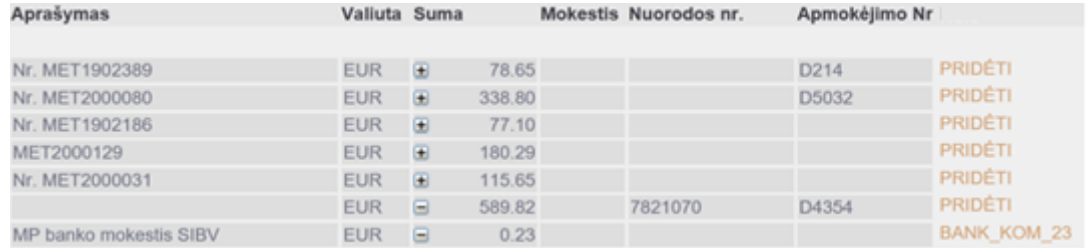

Spustelėjus nuorodą PRIDĖTI, atsidarys naujas taisyklių kūrimo langas, kurio sąlygos bus iš anksto užpildytos, pagal eilutėje buvusią informaciją.

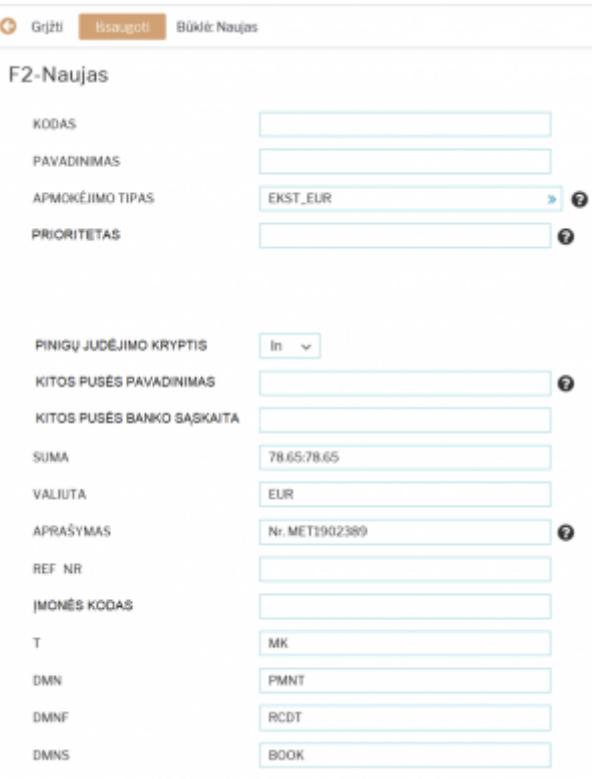

- 5. Pasirinkus kažkurią skiltį, matysite dokumento sukūrimo mygtuką.
	- · Pavyzdžiui, paspaudus "Pinigų gavimas", bus mygtukas GENERUOTI: PINIGŲ GAVIMAS.
	- Paspaudus šį mygtuką sistema sukurs atitinkamą dokumentą ir stulpelyje "Dokumento nr." bus sukurto dokumento numeris, ant kurio paspaudus atsidarys tas dokumentas.

2024/05/04 17:11 3/3 Banko išrašas

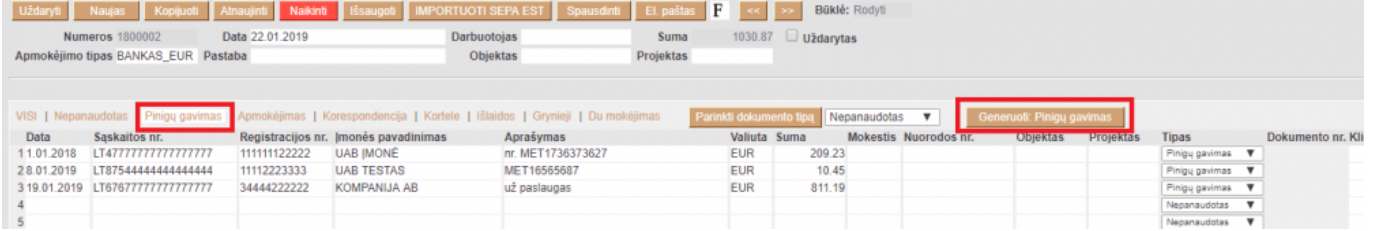

6. Jei norėsite kurti korespondenciją, spauskite "Korespondencija", eilutės stulpelyje "Buh.sąskaita" parinkite buhalterines sąskaitas ir tuomet spauskite GENERUOTI: KORESPONDENCIJA.

- · PASTABA: parinkus nors vieną buh.sąskaitą ir išsaugojus banko išrašą, stulpelio "Buh.sąskaita" pavadinimas pasikeis į "Kodas".
- SVARBU: nustatymuose būtinai turi būti nurodyta banko paslaugų sąskaita eikite NUSTATYMAI→Pagrindiniai nustatymai, nustatymas "Banko paslaugos".

7. Jei tam tikrą eilutę norite priskirti kitam dokumento tipui (pavyzdžiui, sistema priskyrė sumą apmokėjimams, bet tai turėtų būti korespondencija), stulpelyje "Tipas" pakeiskite į reikiamą dokumento tipą. Taip pat galima pažymėti kelias eilutes ir visoms priskirti tą patį tipą paspaudus "Parinkti dokumento tipą".

8. Sukūrus apmokėjimą ar pinigų gavimą, atsidarykite dokumentą, jei reikia, pakoreguokite informaciją ir patvirtinkite dokumentą.

From: <https://wiki.directo.ee/> - **Directo Help**

Permanent link: **[https://wiki.directo.ee/lt/fin\\_valjavote?rev=1579778554](https://wiki.directo.ee/lt/fin_valjavote?rev=1579778554)**

Last update: **2020/01/23 13:22**